Для создания обычной электронной подписи нужна программа «Foxit Reader», открываем любой PDF файл и если у нас ещё нет подписи то создаём её.

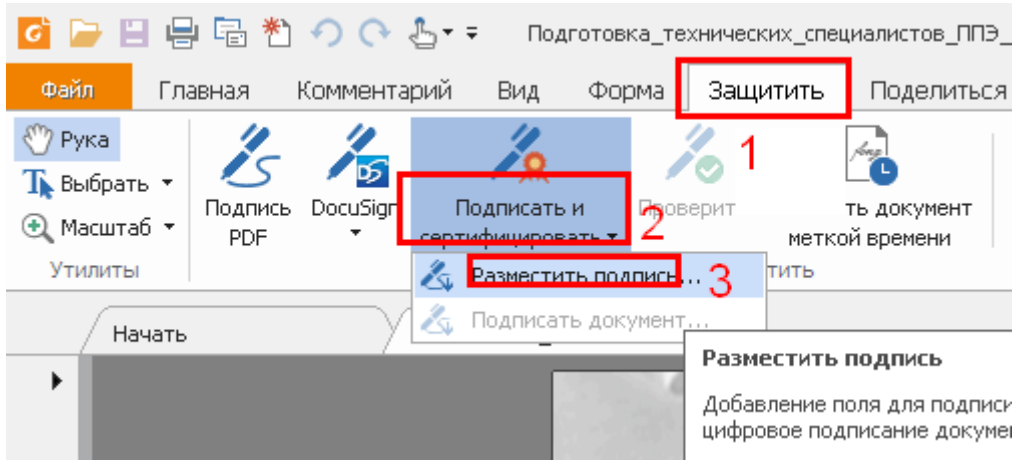

Выбераем в меню «Защитить» и «подписать и сертифицировать» и «разместить подпись»

2) на документе выделяем место для подписи, и появляется окно рис.2. Выбираем новый идентификатор.

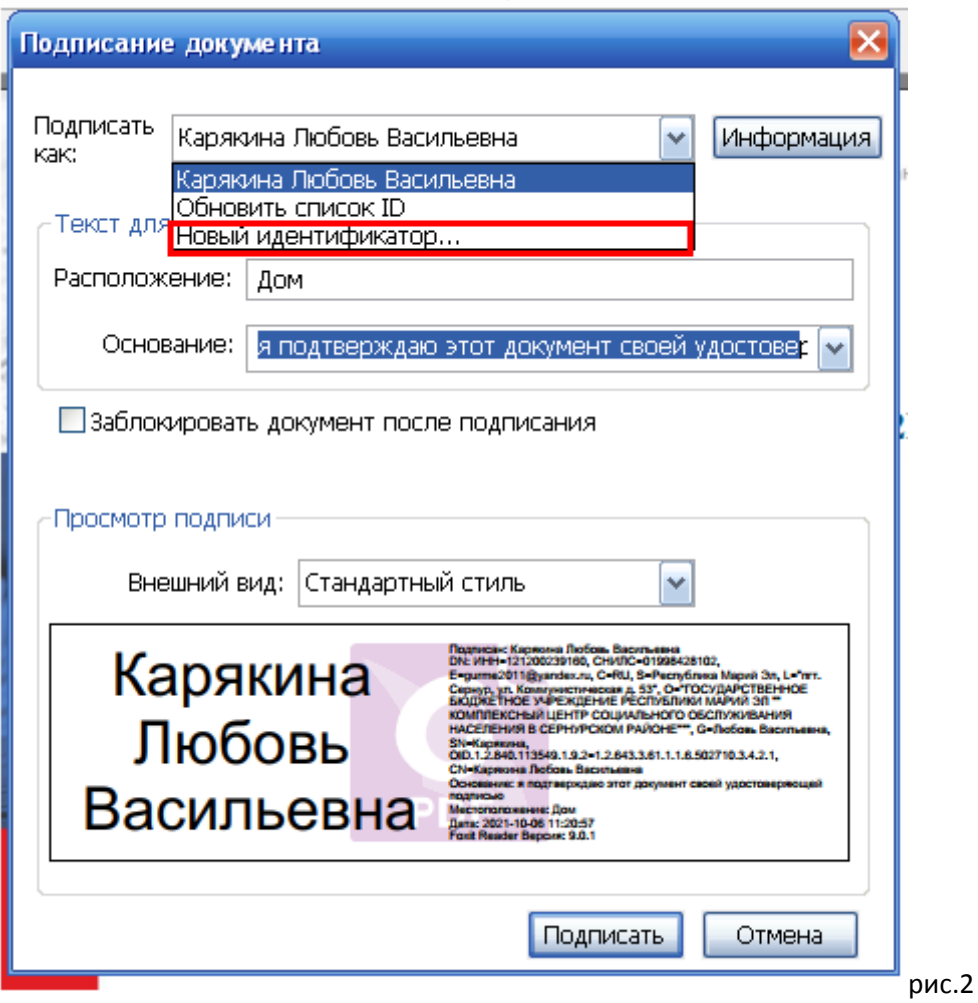

3)Выходит окно рис 3 Выбираем «Новое цифровое удостоверение» нажимаем далее

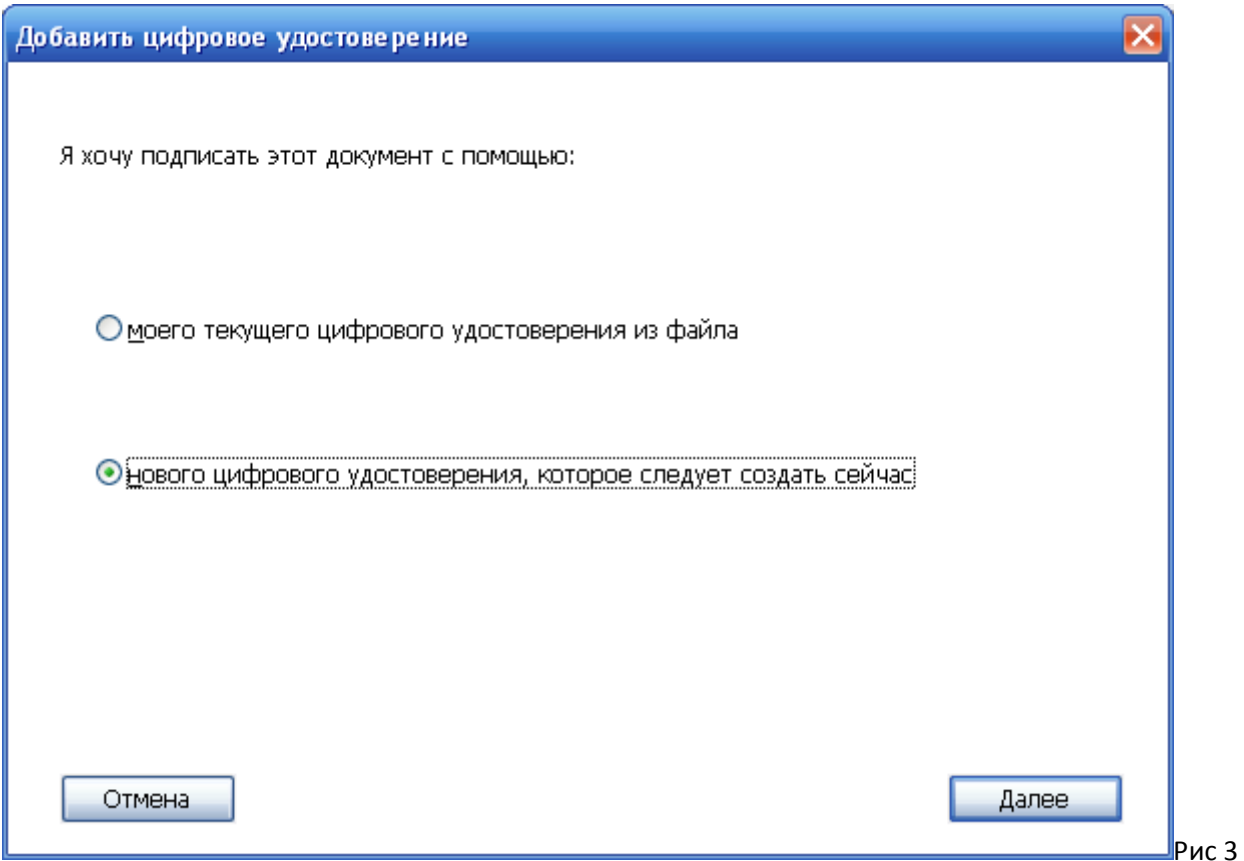

4) Появляется окно рис.4 выбираем Хранилище сертификатов Windows

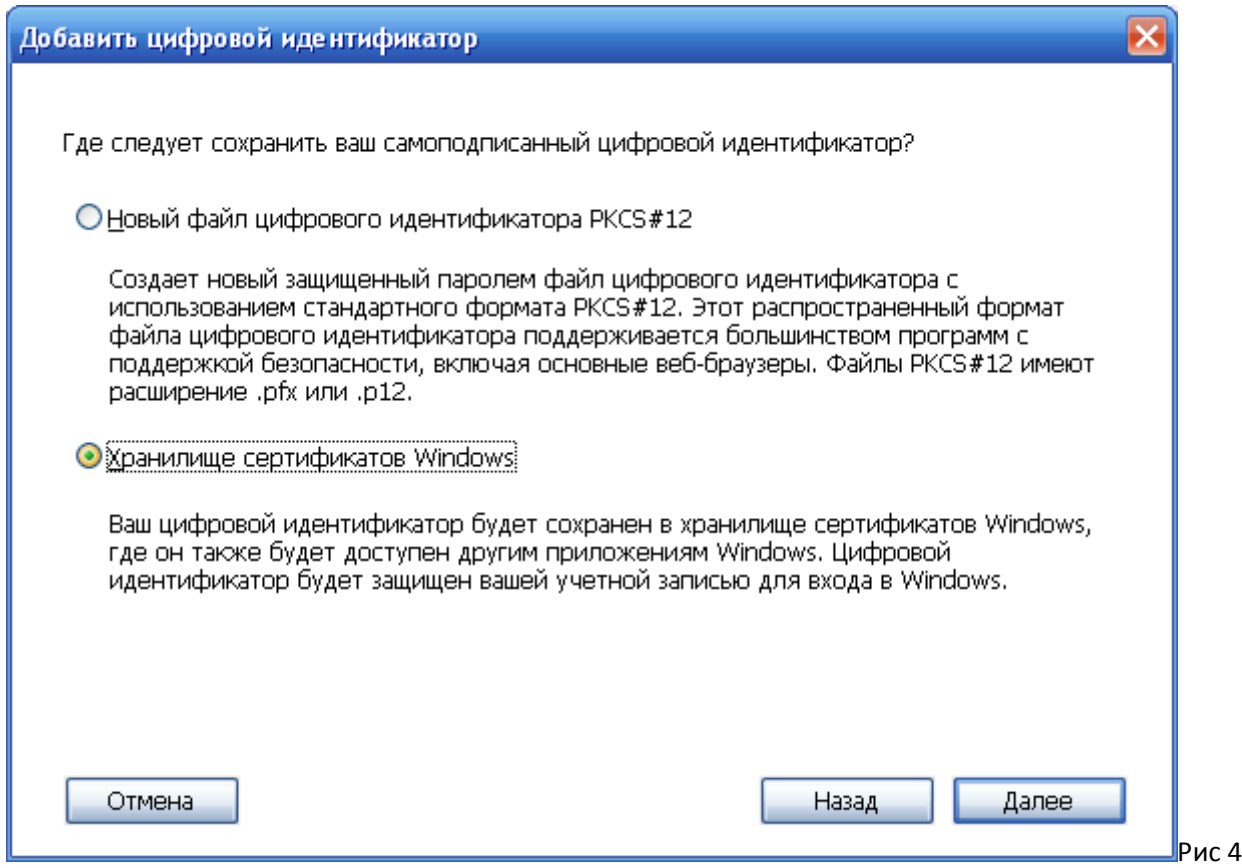

5) Вводим данные в поля формы как на примере. И нажимаем завершить. Внимание кавычки в имени учреждения не пишем, иначе программа не создаст подпись.

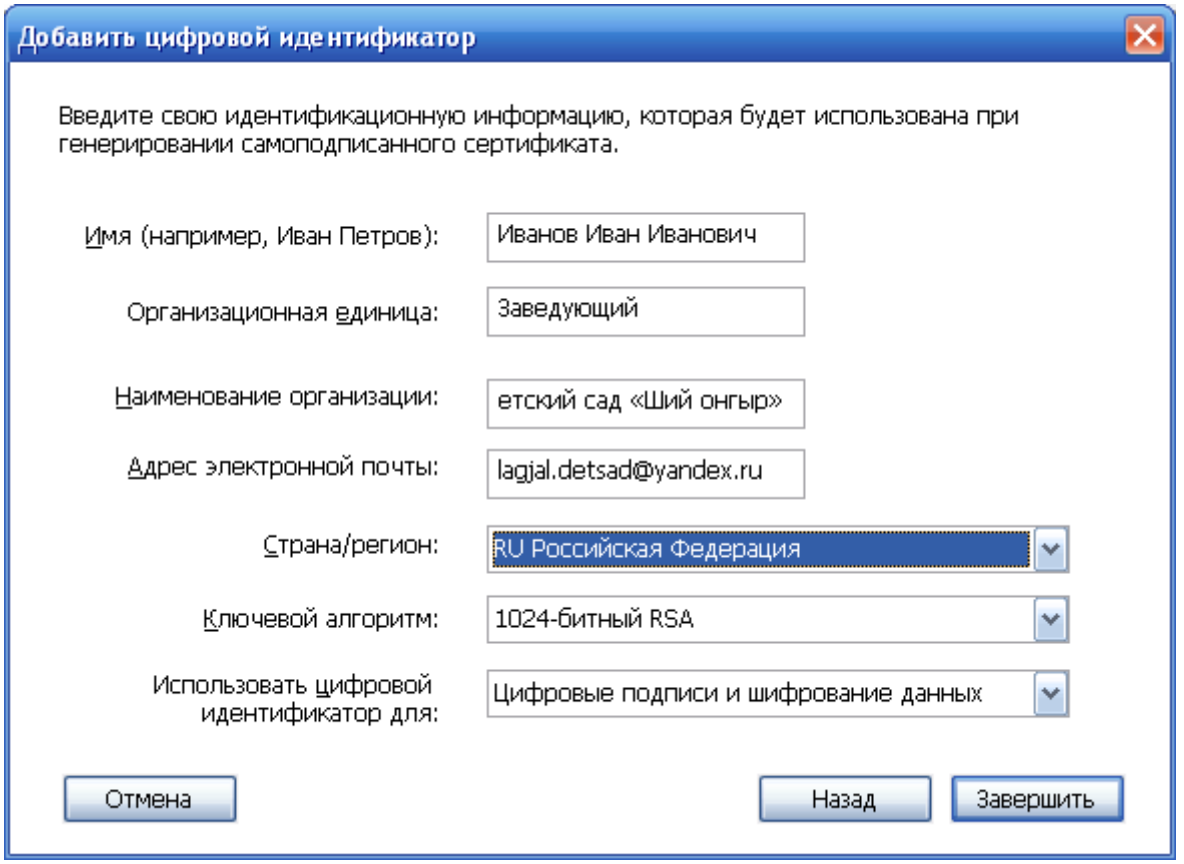

6) Появится начальное окно где будет выбрана ваша подпись, нажимаем подписать. В следующий раз подпись создавать не нужно его достаточно выбрать в поле «Подписать как.». Рис 6

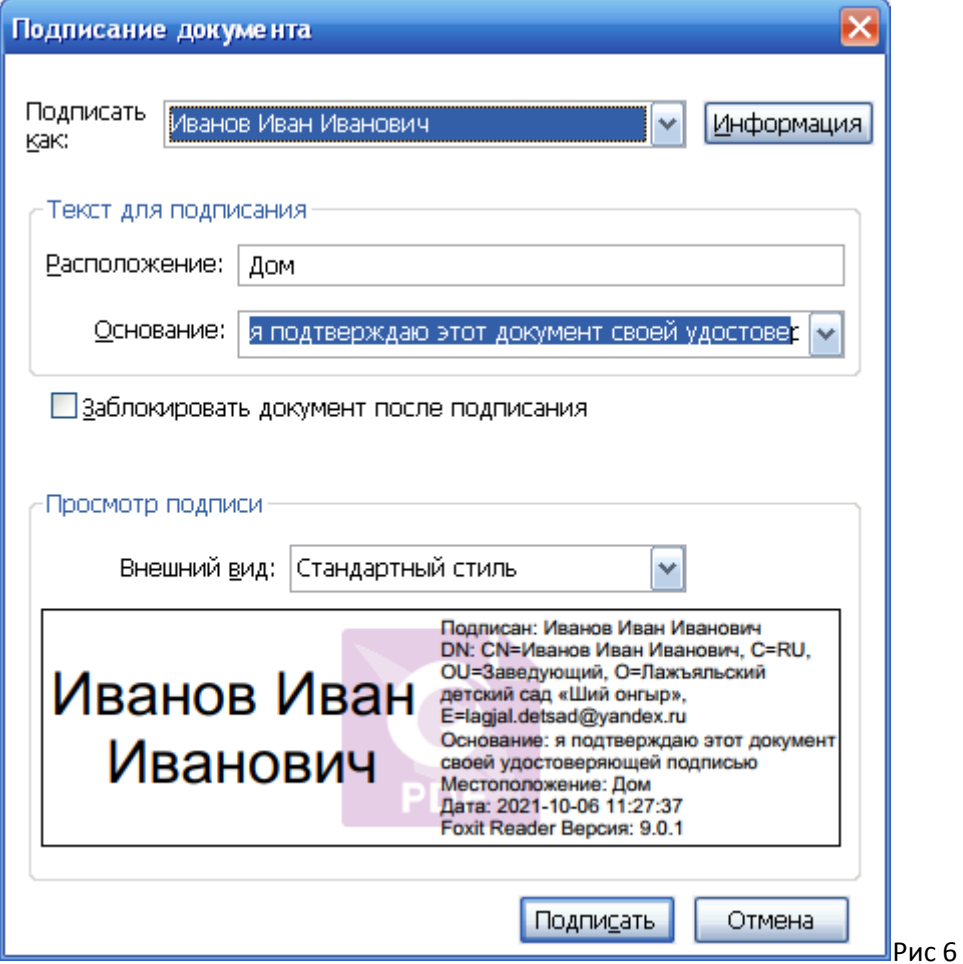